### Instructions - Parts

# **Communications Gateway Module Installation Kit**

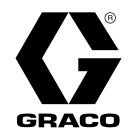

3A1704R EN

**For use with HFR™ systems to provide fieldbus communications abilities. For professional use only.**

**NOTE:** Not for new designs. Use PLC/CGM interface outlined in Graco kit No. 26B872, map token No. 19C802 and flash drive No. 19C885 for new designs**.** 

**Kit 24J415**

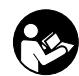

**Important Safety Instructions**

Read all warnings and instructions in your system manual. Save all instructions.

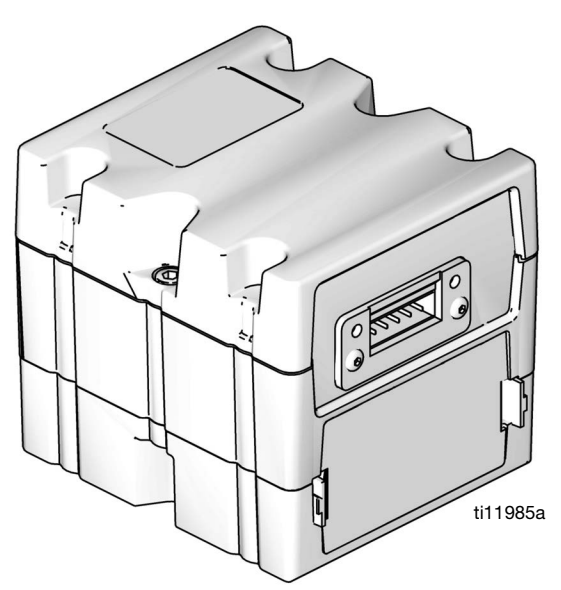

CGM with DeviceNet connector shown

# **Contents**

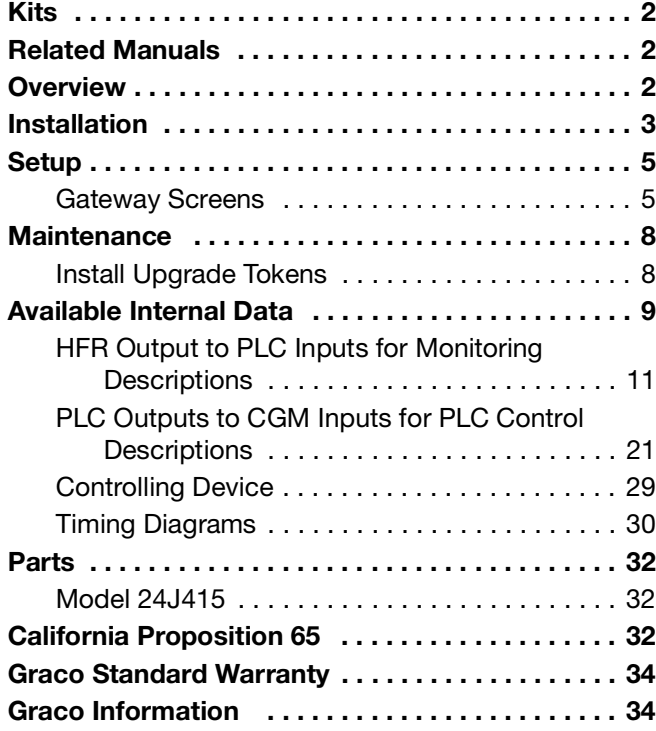

# <span id="page-1-0"></span>**Kits**

The following kit is the Communications Gateway Module (CGM) hardware/software and is required for all installations. The kit is used in conjunction with the correct fieldbus device.

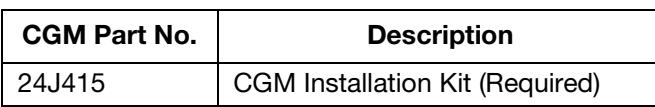

The following kits work with kit 24J415 and includes all remaining parts necessary to install a CGM. See manual 312864 for repair parts for each assembly.

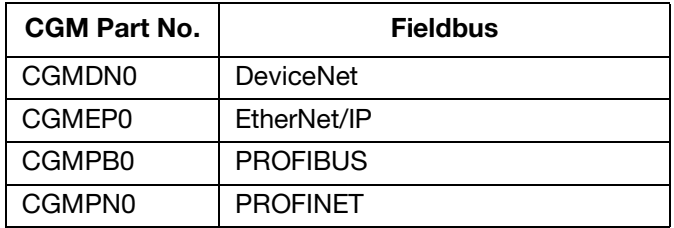

# <span id="page-1-1"></span>**Related Manuals**

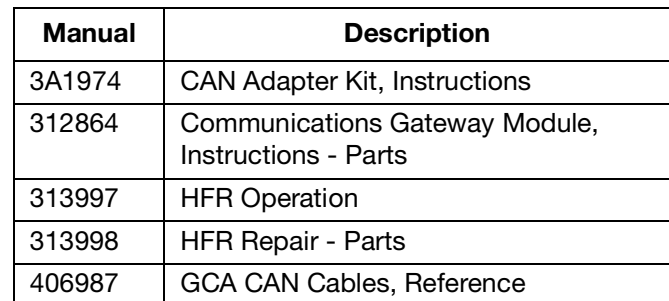

### <span id="page-1-2"></span>**Overview**

The Communications Gateway Module (CGM) provides a control link between the HFR system and a selected fieldbus. This provides the means for remote monitoring and control by external automation systems.

The data available by the CGM to the fieldbus depends on which GCA based system is connected. Unique data maps are defined for each GCA system and are available on the token provided in the kit.

See **[Available Internal Data](#page-8-0)** on page [9](#page-8-0) for a list of internal data from the HFR system that can be viewed or modified by your fieldbus master.

**NOTE:** The following system network configuration files are available at www.graco.com.

- EDS file: DeviceNet or Ethernet/IP fieldbus networks
- GSD file: PROFIBUS fieldbus networks
- **•** GSDML: PROFINET fieldbus networks

# <span id="page-2-0"></span>**Installation**

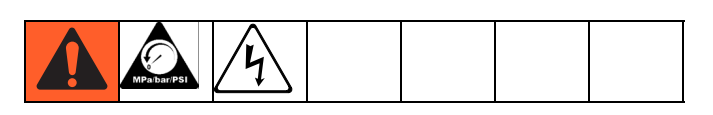

- 1. Install the CGM in the desired location.
	- a. Remove access cover (D). Loosen two screws (C) and remove CGM (A) from base (B).

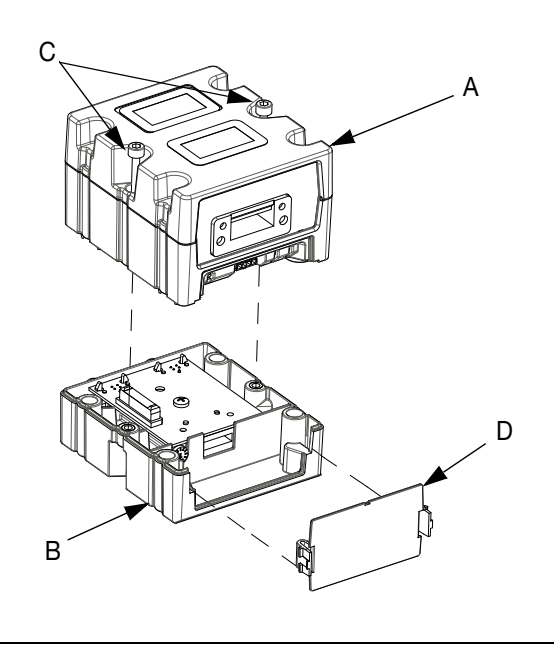

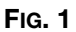

b. Mount base (B) in desired location with four screws supplied in this kit. See the following mounting dimensions.

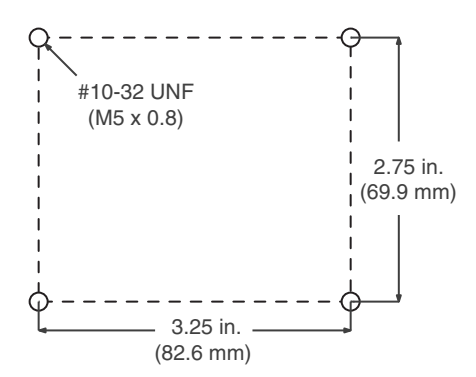

c. Mount CGM (A) on base (B) with two screws (C).

- 2. Install access cover (D).
- 3. Attach the ferrite suppressor to the CGM on each end of the CAN cable.

#### **NOTICE**

To avoid severe damage to GCA modules, ensure the CAN cable is connected to the appropriate CAN connection.

### **NOTICE**

To avoid severe machine damage, do not connect any CAN device to connectors 2A, 2B, or 2C on the Motor Control Module. Connectors 2A, 2B, and 2C are not CAN connectors.

**NOTE:** CAN ports are located on the base of cube shaped GCA modules or port 6 on the High Power Temperature Control Module.

**NOTE:** If there are no free CAN ports, plug splitter (121807) into the CAN distribution block located in the Power Distribution Box (PDB). Connect the CAN cable into the splitter. For more detail, refer to the CAN Adapter Kit manual.

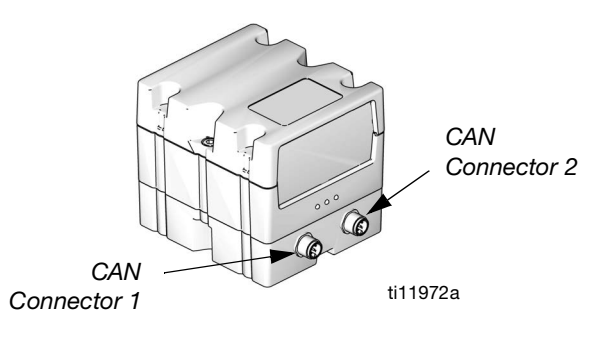

#### **FIG. 2: Cable Connections**

4. If used, connect the ethernet, DeviceNet, or PROFI-BUS cable to the CGM as applicable. Connect the other end of the cable to the FieldBus device.

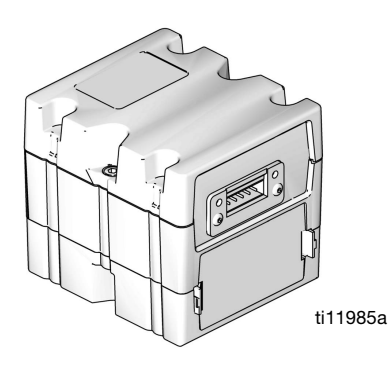

#### **FIG. 3: Cable Connections**

- 5. Connect cable (LC0032) to the MCM, port 2B, and a customer provided signal device. The signal device must have isolated, dry contacts.
- 6. Perform the Install or Update Data Map procedure in CGM manual 312864.
- 7. See **[Available Internal Data](#page-8-0)** on page [9](#page-8-0) for details on FieldBus pinout setup.
- 8. Perform **[Setup](#page-4-0)** on page [5](#page-4-0) to configure the fieldbus.

# <span id="page-4-0"></span>**Setup**

### <span id="page-4-1"></span>**Gateway Screens**

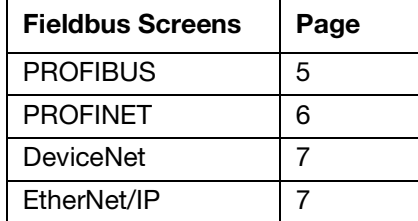

The Gateway screens are used to configure the fieldbus. These screens are shown only if a CGM is correctly installed in your system. See **[Installation](#page-2-0)** on page [3.](#page-2-0)

- 1. With the system on and enabled, press  $\left\| \mathbf{u} \right\|$  to access the Setup screens.
- 
- 2. Press the left arrow key once to navigate to the main Gateway screen. See [FIG. 4.](#page-4-2)

<span id="page-4-2"></span>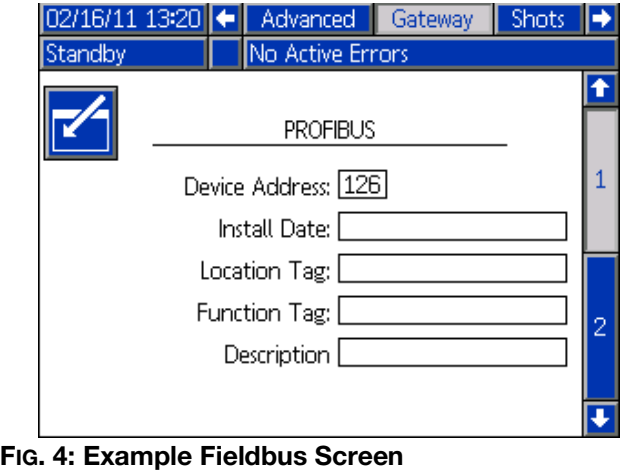

### <span id="page-4-3"></span>**PROFIBUS Fieldbus Screens**

These screens are shown only if you have a PROFIBUS Fieldbus CGM installed. See **[Kits](#page-1-0)** on page [2](#page-1-0).

#### **Screen 1**

This screen enables the user to set the device address, install date, location tag, function tag, and description.

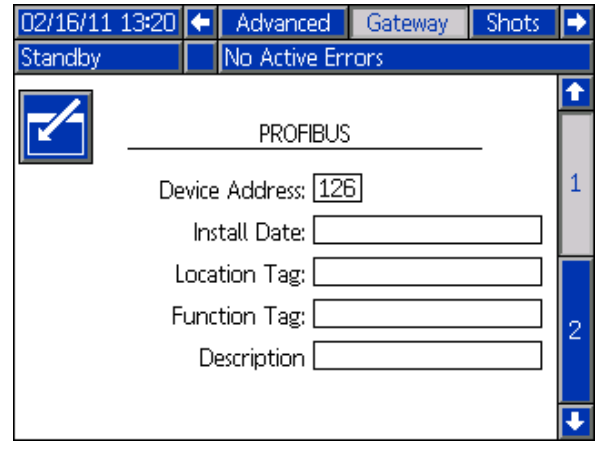

**FIG. 5: PROFIBUS Fieldbus Screen 1**

### **Screen 2**

This screen displays the hardware revision, system serial number, and data map identification information.

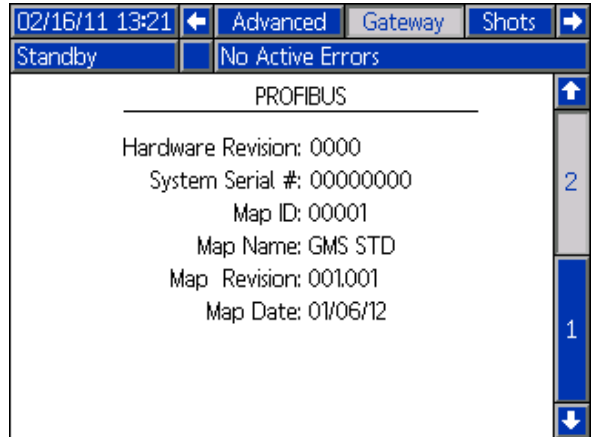

#### **FIG. 6: PROFIBUS Fieldbus Screen 2**

### <span id="page-5-0"></span>**PROFINET Fieldbus Screens**

These screens are shown only if you have a PROFINET Fieldbus CGM installed. See **[Kits](#page-1-0)** on page [2.](#page-1-0)

### **Screen 1**

This screen enables the user to set the IP address, DHCP settings, subnet mask, gateway, and DNS information.

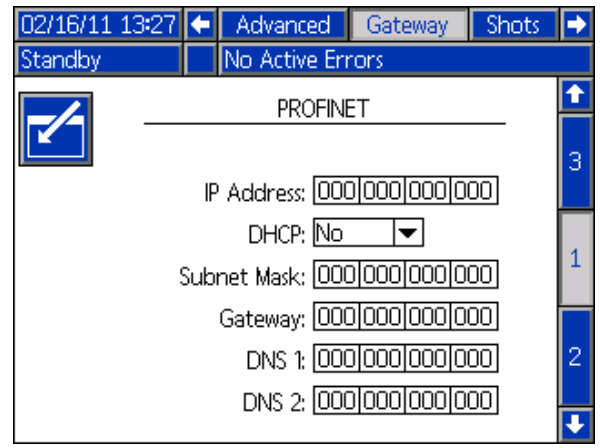

### **FIG. 7: PROFINET Fieldbus Screen 1**

### **Screen 2**

This screen enables the user to set the station name, install date, location tag, function tag, and description.

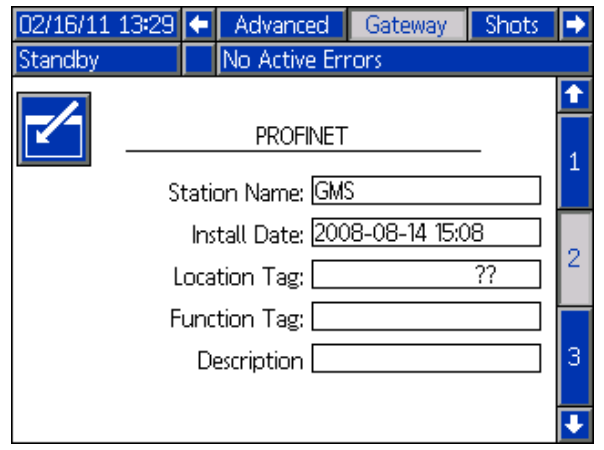

### **FIG. 8: PROFINET Fieldbus Screen 2**

#### **Screen 3**

This screen displays the hardware revision, system serial number, and data map identification information.

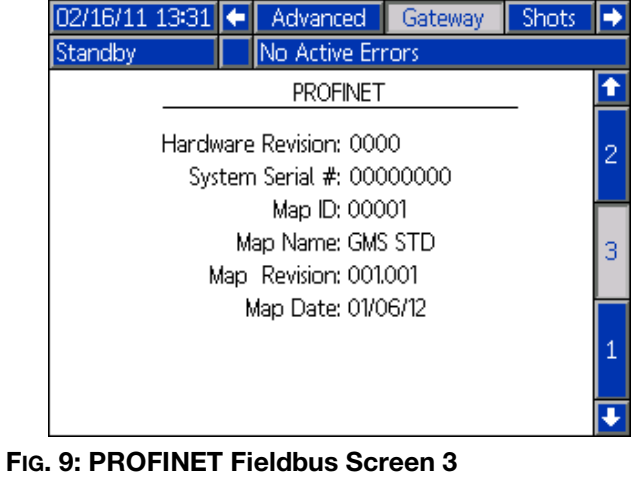

### <span id="page-6-1"></span>**EtherNet/IP Fieldbus Screens**

These screens are shown only if you have a EtherNet/IP Fieldbus CGM installed. See **[Kits](#page-1-0)** on page [2.](#page-1-0)

#### **Screen 1**

This screen enables the user to set the IP address, DHCP settings, subnet mask, gateway, and DNS information.

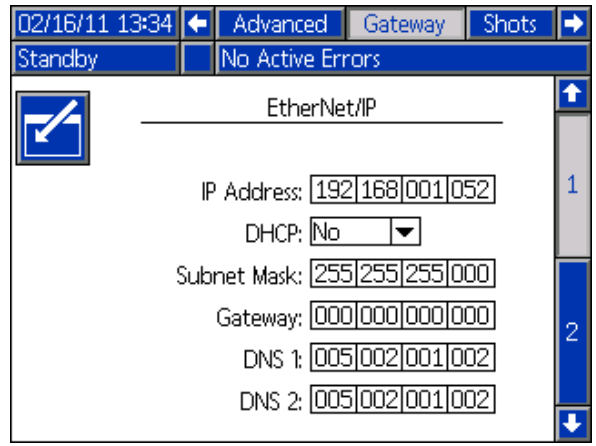

**FIG. 10: EtherNet/IP Fieldbus Screen 1**

#### **Screen 2**

This screen displays the hardware revision, system serial number, and data map identification information.

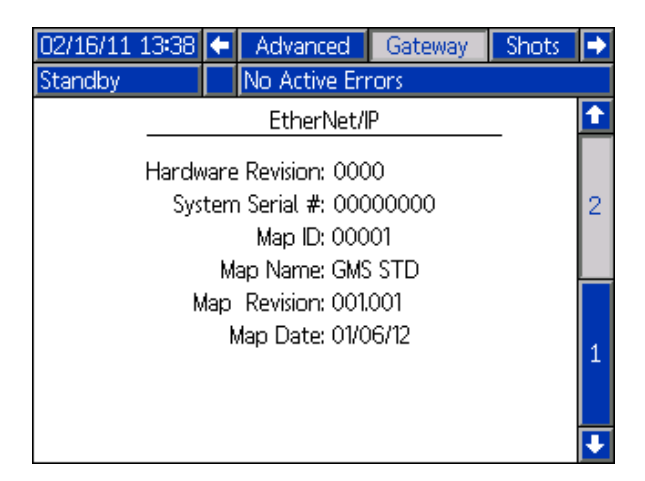

**FIG. 11: EtherNet/IP Fieldbus Screen 2**

### <span id="page-6-0"></span>**DeviceNet Fieldbus Screen**

This screen is shown only if you have a DeviceNet Fieldbus CGM installed. See **[Kits](#page-1-0)** on page [2](#page-1-0).

This screen enables the user to set the device address and baud rate, and to view the hardware revision, system serial number, data map identification information.

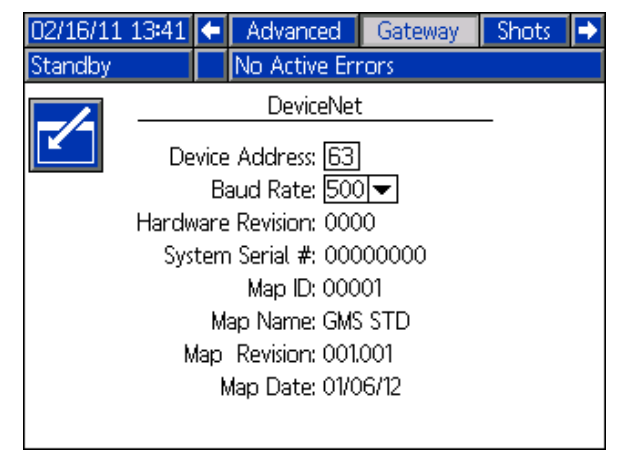

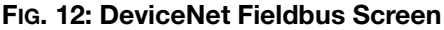

# <span id="page-7-0"></span>**Maintenance**

### <span id="page-7-1"></span>**Install Upgrade Tokens**

**NOTE:** The Motor Control Module, Fluid Control Module, and Temperature Control Module connection to the system is temporarily disabled during the installation of upgrade tokens.

To install software upgrades:

1. Use correct software token stated in the table. See Graco Control Architecture™ Module Programming manual for instructions.

**NOTE: Upgrade all modules in the system to the software version on the token, even if you are replacing only one or two modules. Different software versions may not be compatible.**

**All data in the module (System Settings, USB Logs, Recipes, Maintenance Counters) may be reset to factory default settings. Download all settings and user preferences to a USB before the upgrade, for ease of restoring them following the upgrade.**

**See manuals for locations of specific GCA components.**

**The software version history for each system can be viewed in the technical support section at www.graco.com.**

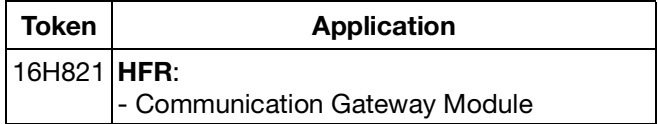

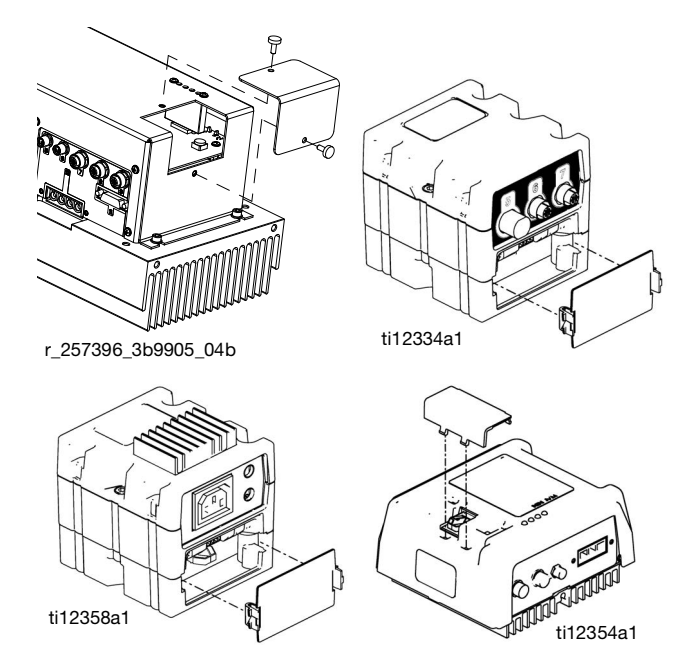

**FIG. 13: Remove Access Cover**

# <span id="page-8-0"></span>**Available Internal Data**

The following internal data with this system can be viewed (HFR outputs) and modified (PLC outputs) by your fieldbus master.

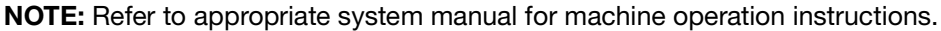

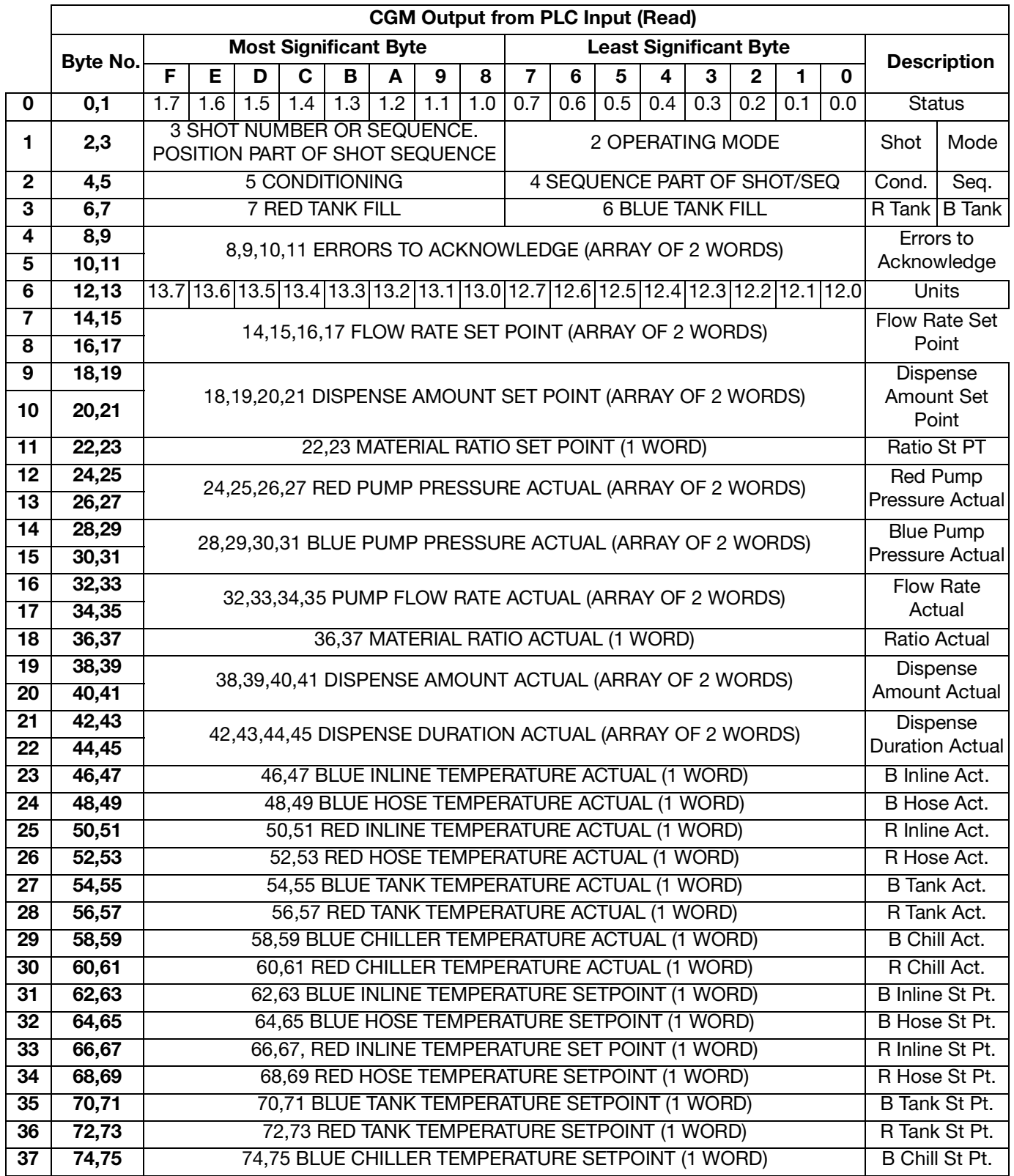

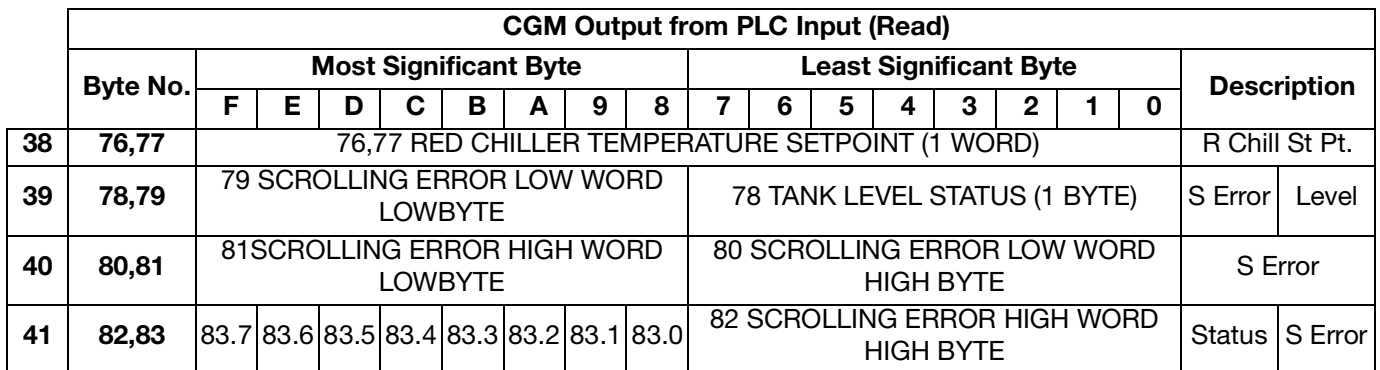

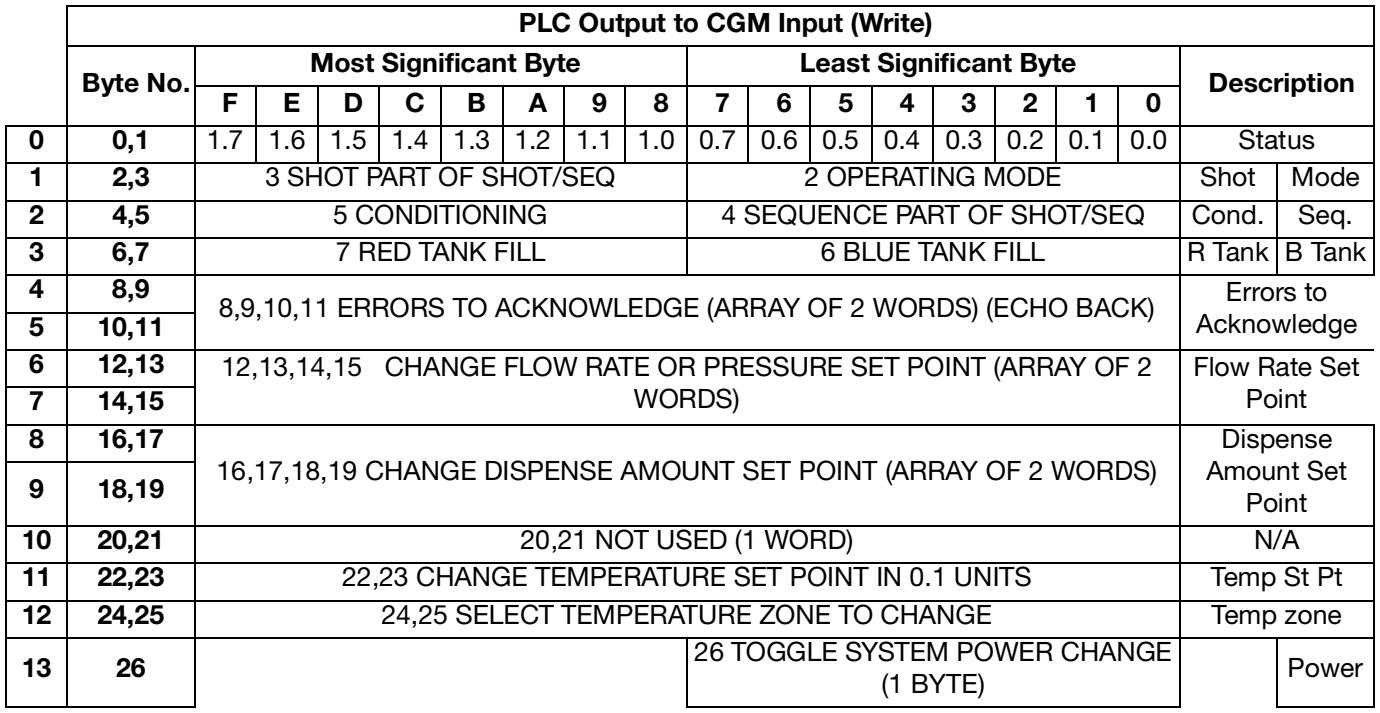

# <span id="page-10-0"></span>**HFR Output to PLC Inputs for Monitoring Descriptions**

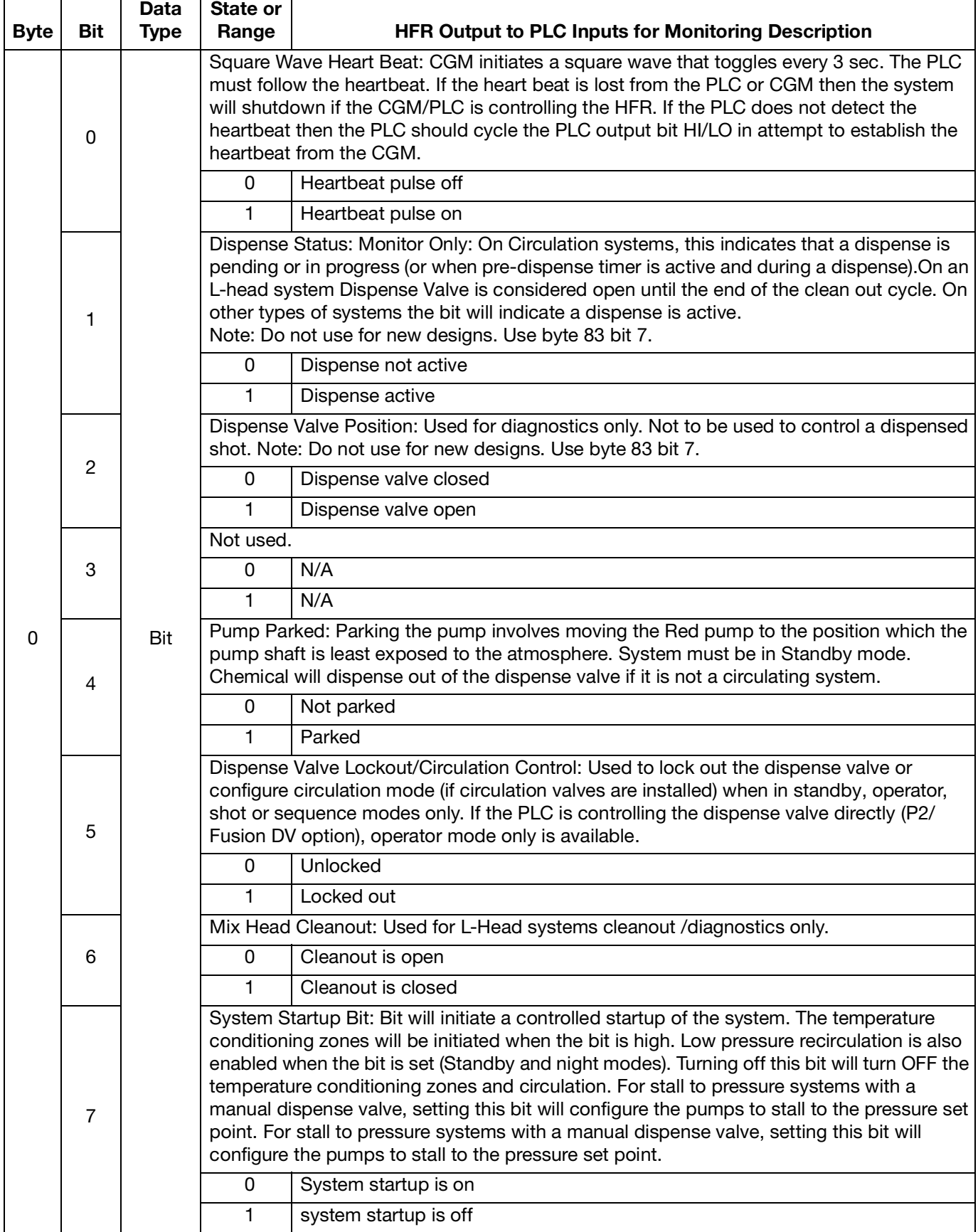

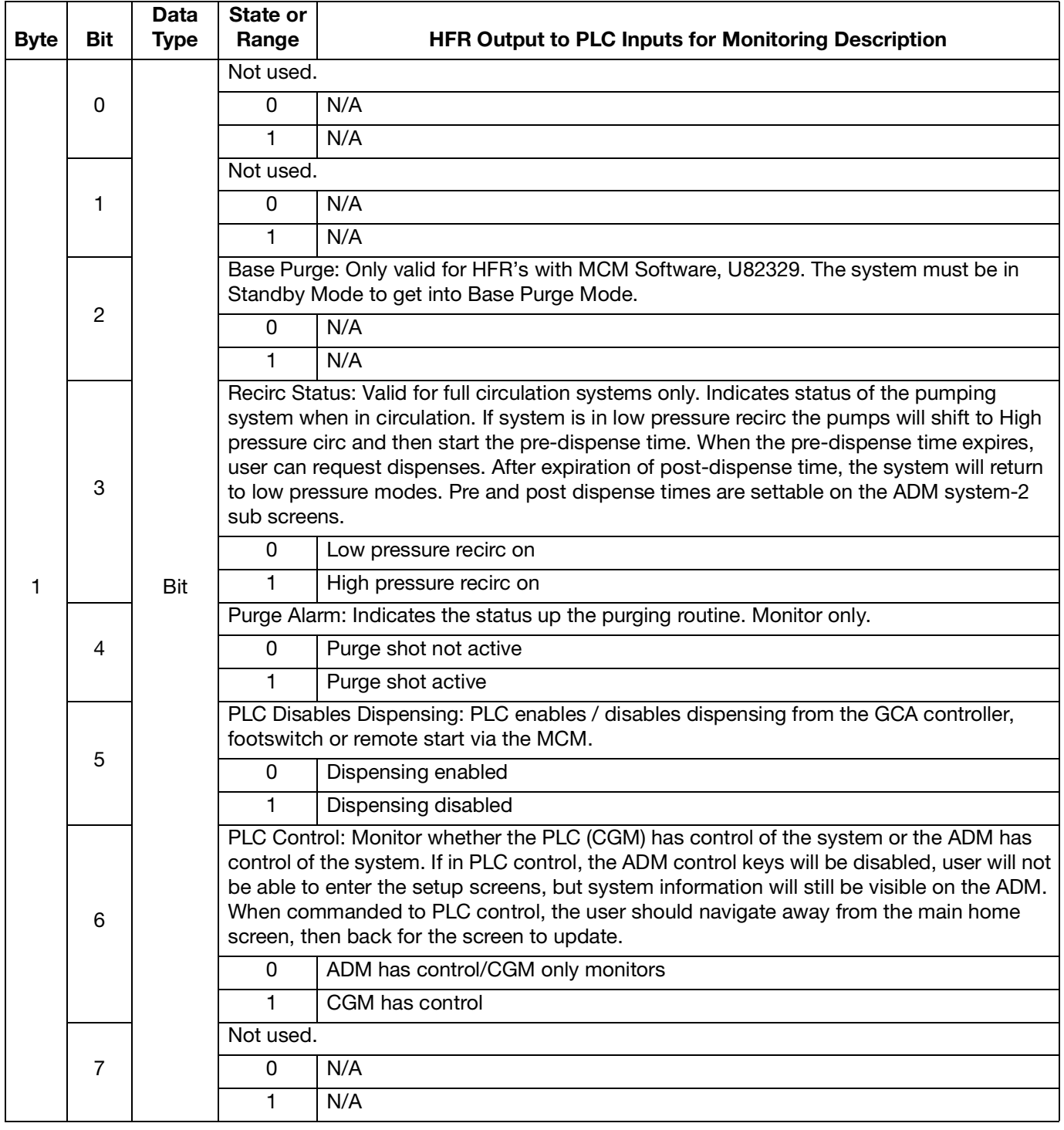

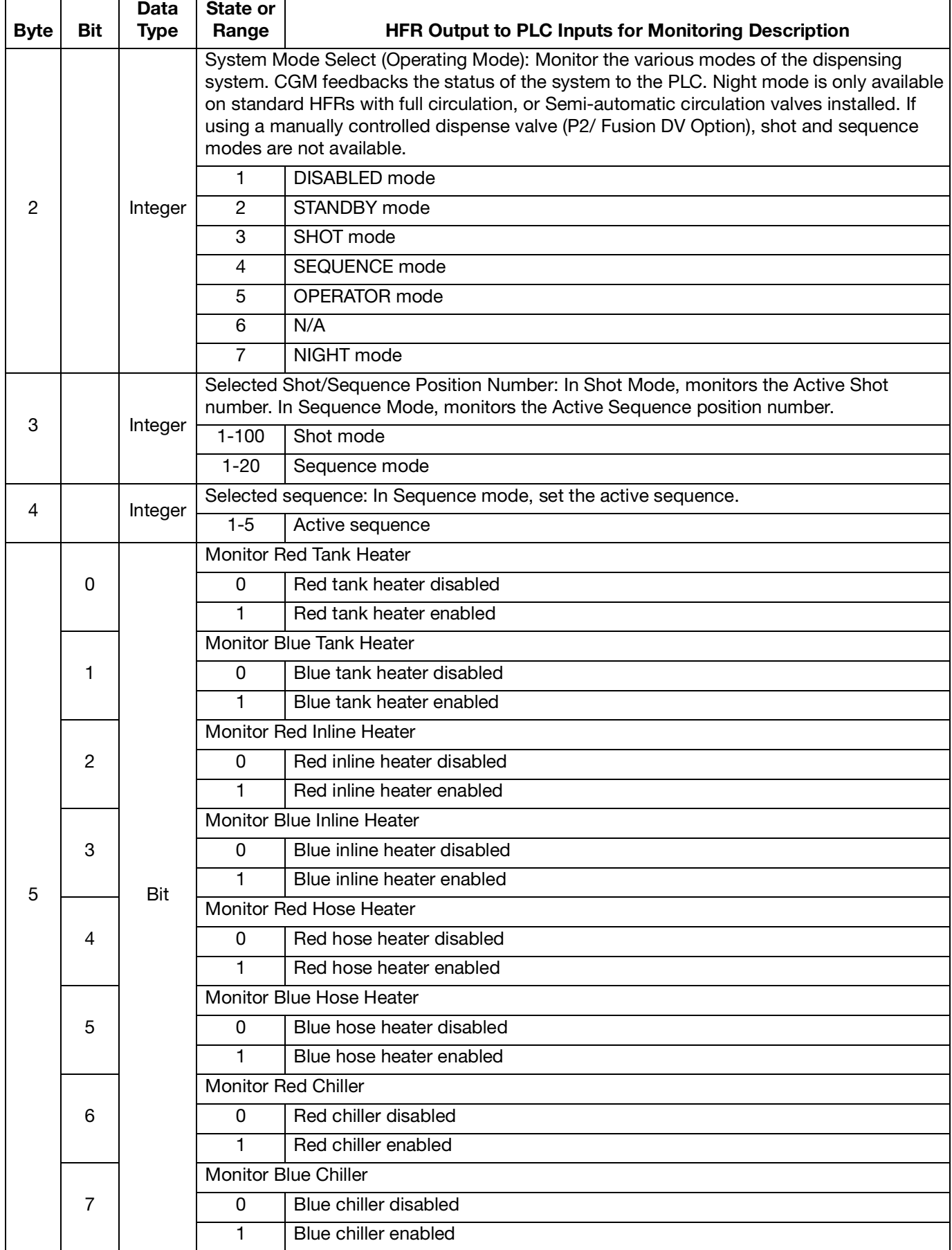

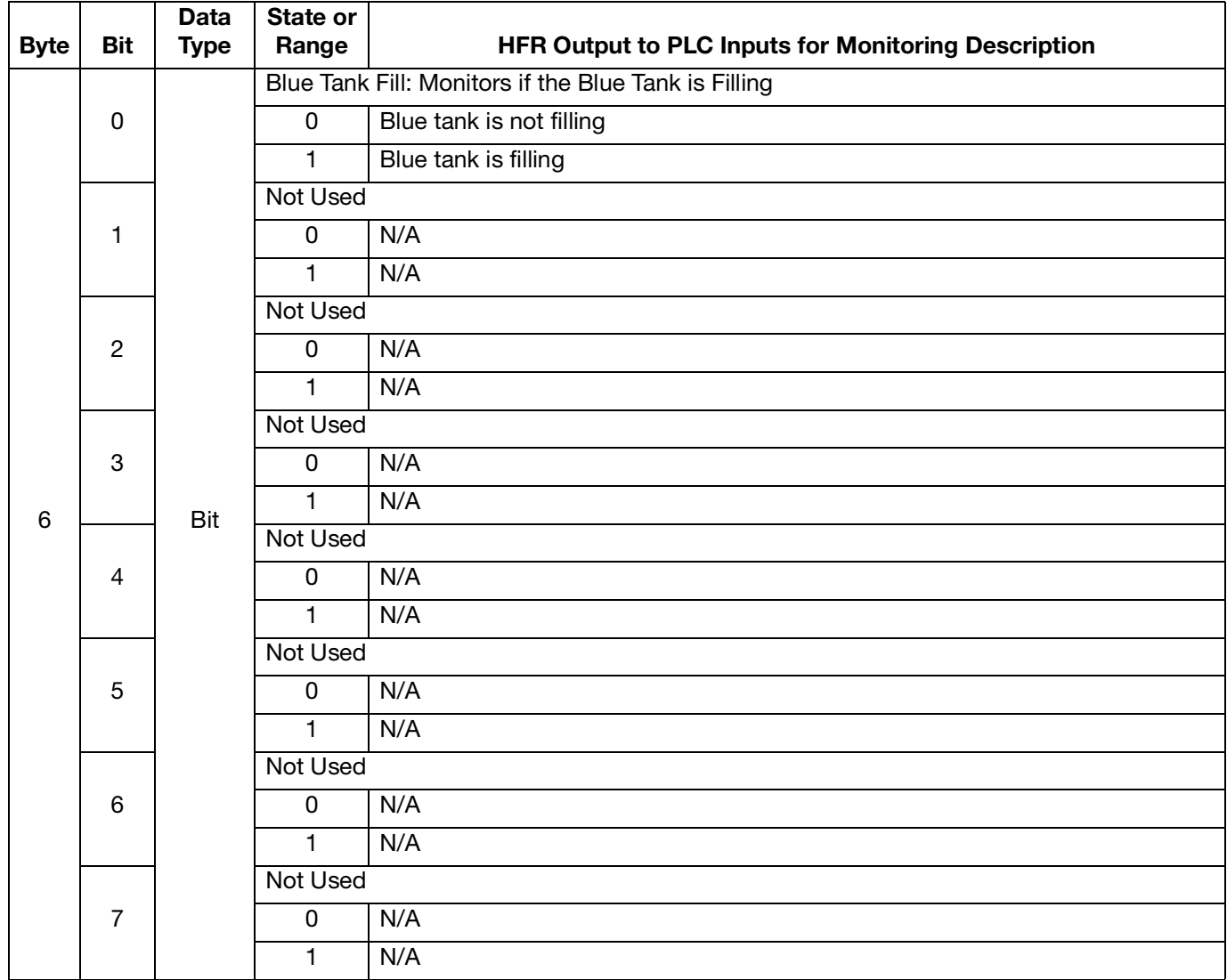

![](_page_14_Picture_173.jpeg)

![](_page_15_Picture_119.jpeg)

![](_page_16_Picture_247.jpeg)

![](_page_17_Picture_306.jpeg)

![](_page_18_Picture_260.jpeg)

![](_page_19_Picture_232.jpeg)

### <span id="page-20-0"></span>**PLC Outputs to CGM Inputs for PLC Control Descriptions**

![](_page_20_Picture_200.jpeg)

![](_page_21_Picture_164.jpeg)

![](_page_22_Picture_106.jpeg)

![](_page_23_Picture_130.jpeg)

![](_page_24_Picture_142.jpeg)

![](_page_25_Picture_186.jpeg)

![](_page_26_Picture_170.jpeg)

![](_page_27_Picture_115.jpeg)

### <span id="page-28-0"></span>**Controlling Device**

### **CGM Control and Night Mode**

When the controlling device sets the HFR into night mode using the CGM, the controlling device will be responsible for turning on and off the pumps accordingly (by setting or clearing the "SYSTEM STARTUP BIT", or bit 7 bytes 1-2) when the "CGM Control Enabled" bit is set (Bit 14, bytes 1-2). Any active night mode periodic or time of day timer will be over-ridden by the controlling device when the corresponding timer expires within the Advanced Display Module (ADM). If the controlling device clears the "CGM Control Enabled" bit after setting the HFR into night mode, the night mode timers will operate properly and condition the dispense material accordingly.

### **CGM Control and Parking the Pumps**

After the HFR is set to Standby mode, the controlling device (and user by pressing the footswitch) will have the option to park the pumps. When the pumps are parked, the red material pump shaft will be immersed into the red material, hence preventing exposure of the shaft and red material on the shaft to the atmosphere.

If the system is a full circulation based system, the controller device will need to have the pumps cycling in low pressure mode (by setting the "SYSTEM STARTUP BIT", or bit 7 bytes 1-2) prior to setting the "Pump Parked" bit (bit 4, bytes 1-2). For a standard HFR, the user will have to remove the "SYSTEM STARTUP BIT" immediately after the pump reaches the parked position. For a recirculation type system, the pump will remain in the park position, and ignore an active "SYS-TEM STARTUP BIT" request. For a recirculation type system, to exit a parked state, the controlling device will need to clear the "Pump Parked" bit, then set the "SYSTEM STARTUP BIT" from a cleared state. When this occurs, the pumps will start cycling in the last low pressure flow rate executed.

If the system is a stall to pressure type system, the controlling device simply needs to set the "Pump Parked" bit from an idle state, then the pumps will move to the parked position. If the system has a manual dispense valve, the user will need to ensure the pump pressures are less than approximately 391 psi (2.7 MPa, 27 bar) prior to setting the "Pump Parked" bit, and ensure either the dispense valve is opened, or the material is diverted out of the pressure relief valves at the material manifold.

### **ADM Screen Information when CGM Control is Started or ended**

When the user or controlling device sets or clears the "CGM Control Enabled" bit, information provided on the ADM display may or may not be current. If the user navigates away, then back to the main home run screen, the information provided will be current.

### <span id="page-29-0"></span>**Timing Diagrams**

The following diagrams show the signal sequence of the CGM communication.

### **Heart Beat Timing Diagram**

![](_page_29_Picture_163.jpeg)

### **System Power Bit Diagram**

![](_page_29_Picture_164.jpeg)

### **Shot Setup - Change Diagram**

![](_page_29_Picture_165.jpeg)

### **System Startup and Dispensing Recirculation Diagram**

![](_page_30_Figure_2.jpeg)

# <span id="page-31-0"></span>**Parts**

### <span id="page-31-1"></span>**Model 24J415**

![](_page_31_Picture_3.jpeg)

![](_page_31_Picture_124.jpeg)

† Not included in kit. See **[Kits](#page-1-0)** on page [2](#page-1-0) for available CGM modules. See the Communications Gateway Module manual 312864 for CGM parts list.

# <span id="page-31-2"></span>**California Proposition 65**

### CALIFORNIA RESIDENTS

*A* WARNING: Cancer and reproductive harm – www.P65warnings.ca.gov.

Not shown.

![](_page_32_Picture_11.jpeg)

# <span id="page-33-0"></span>**Graco Standard Warranty**

Graco warrants all equipment referenced in this document which is manufactured by Graco and bearing its name to be free from defects in material and workmanship on the date of sale to the original purchaser for use. With the exception of any special, extended, or limited warranty published by Graco, Graco will, for a period of twelve months from the date of sale, repair or replace any part of the equipment determined by Graco to be defective. This warranty applies only when the equipment is installed, operated and maintained in accordance with Graco's written recommendations.

This warranty does not cover, and Graco shall not be liable for general wear and tear, or any malfunction, damage or wear caused by faulty installation, misapplication, abrasion, corrosion, inadequate or improper maintenance, negligence, accident, tampering, or substitution of non-Graco component parts. Nor shall Graco be liable for malfunction, damage or wear caused by the incompatibility of Graco equipment with structures, accessories, equipment or materials not supplied by Graco, or the improper design, manufacture, installation, operation or maintenance of structures, accessories, equipment or materials not supplied by Graco.

This warranty is conditioned upon the prepaid return of the equipment claimed to be defective to an authorized Graco distributor for verification of the claimed defect. If the claimed defect is verified, Graco will repair or replace free of charge any defective parts. The equipment will be returned to the original purchaser transportation prepaid. If inspection of the equipment does not disclose any defect in material or workmanship, repairs will be made at a reasonable charge, which charges may include the costs of parts, labor, and transportation.

#### **THIS WARRANTY IS EXCLUSIVE, AND IS IN LIEU OF ANY OTHER WARRANTIES, EXPRESS OR IMPLIED, INCLUDING BUT NOT LIMITED TO WARRANTY OF MERCHANTABILITY OR WARRANTY OF FITNESS FOR A PARTICULAR PURPOSE**.

Graco's sole obligation and buyer's sole remedy for any breach of warranty shall be as set forth above. The buyer agrees that no other remedy (including, but not limited to, incidental or consequential damages for lost profits, lost sales, injury to person or property, or any other incidental or consequential loss) shall be available. Any action for breach of warranty must be brought within two (2) years of the date of sale.

**GRACO MAKES NO WARRANTY, AND DISCLAIMS ALL IMPLIED WARRANTIES OF MERCHANTABILITY AND FITNESS FOR A PARTICULAR PURPOSE, IN CONNECTION WITH ACCESSORIES, EQUIPMENT, MATERIALS OR COMPONENTS SOLD BUT NOT MANUFACTURED BY GRACO**. These items sold, but not manufactured by Graco (such as electric motors, switches, hose, etc.), are subject to the warranty, if any, of their manufacturer. Graco will provide purchaser with reasonable assistance in making any claim for breach of these warranties.

In no event will Graco be liable for indirect, incidental, special or consequential damages resulting from Graco supplying equipment hereunder, or the furnishing, performance, or use of any products or other goods sold hereto, whether due to a breach of contract, breach of warranty, the negligence of Graco, or otherwise.

#### **FOR GRACO CANADA CUSTOMERS**

The Parties acknowledge that they have required that the present document, as well as all documents, notices and legal proceedings entered into, given or instituted pursuant hereto or relating directly or indirectly hereto, be drawn up in English. Les parties reconnaissent avoir convenu que la rédaction du présente document sera en Anglais, ainsi que tous documents, avis et procédures judiciaires exécutés, donnés ou intentés, à la suite de ou en rapport, directement ou indirectement, avec les procédures concernées.

### <span id="page-33-1"></span>**Graco Information**

### **Sealant and Adhesive Dispensing Equipment**

**For the latest information about Graco products, visit** www.graco.com.

**For patent information, see** www.graco.com/patents.

**TO PLACE AN ORDER,** contact your Graco distributor, go to www.graco.com, or call to identify the nearest distributor.

**If calling from the USA:** 1-800-746-1334

#### **If calling from outside the USA:** 0-1-330-966-3000

All written and visual data contained in this document reflects the latest product information available at the time of publication. Graco reserves the right to make changes at any time without notice.

Original instructions. This manual contains English. MM 3A1704

**Graco Headquarters:** Minneapolis **International Offices:** Belgium, China, Japan, Korea

**GRACO INC. AND SUBSIDIARIES • P.O. BOX 1441 • MINNEAPOLIS MN 55440-1441 • USA**

Copyright 2011, Graco Inc. All Graco manufacturing locations are registered to ISO 9001.

www.graco.com Revision R, January 2022